### KINGSBOROUGH

# **CLASS AUDITING REQUEST FORM SUMMER 2024**

- **Are you currently taking classes in the My Turn Program? YES \_\_\_\_\_\_\_\_\_\_\_ NO \_\_\_\_\_\_\_\_\_\_ If no**, when was the last time you took classes in the program? Semester Year
- **NOTE:** If you have not taken classes during the past **Two Semesters** you will need to complete a **new MY TURN online application.** Call the office for further details 718-368-5079.
- **Auditing Students may not enroll in:** Culinary Arts, Computer (Math), English 1200 or 2400, Math, Nursing, Tourism
- **Attendance Requirement:** No more than 2 class absences are permitted without Professor's approval.
- **Website Instructions on reverse side.** Note class prerequisites, materials, books and equipment needed for class.

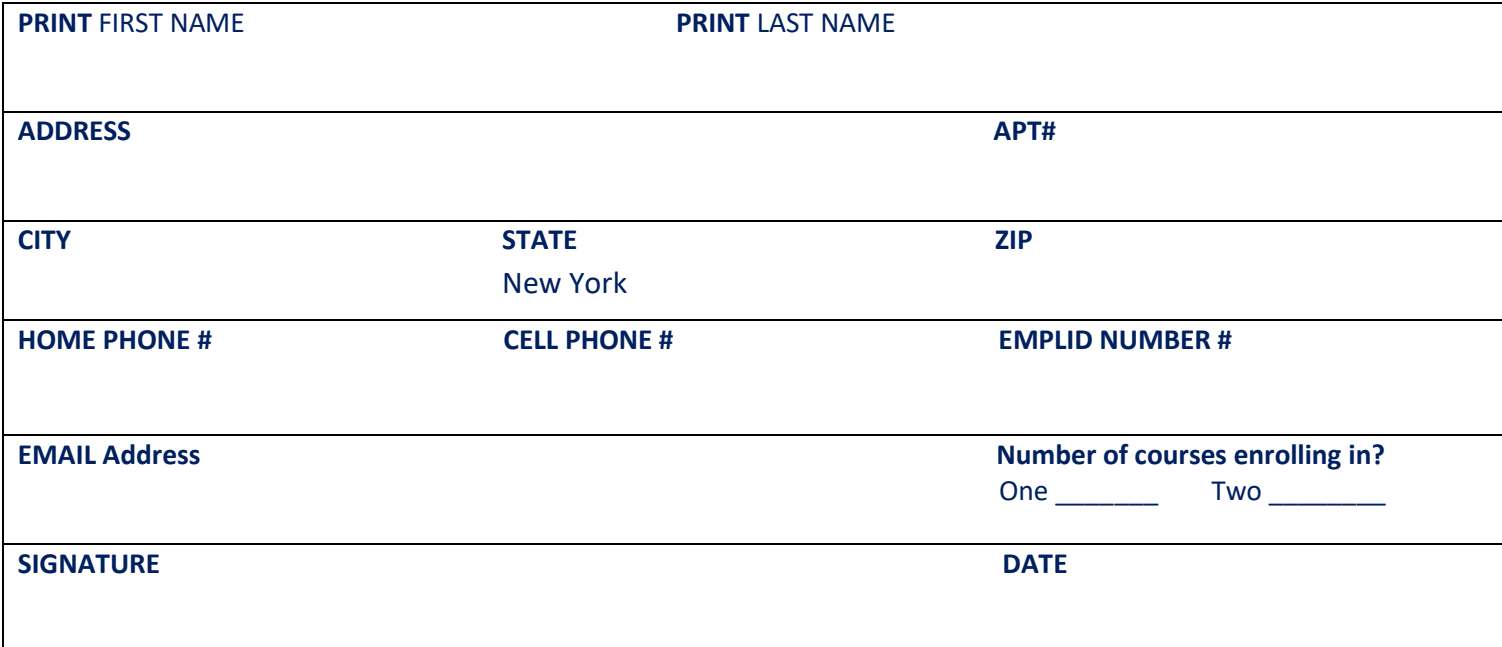

## **CLASS CHOICES**

.

**NOTE** If requesting a 2<sup>nd</sup> level class, please enter the 1<sup>st</sup> level Prerequisite Class Name, Term/Year it was taken. If you wish to repeat a class, please enter when it was previously taken.

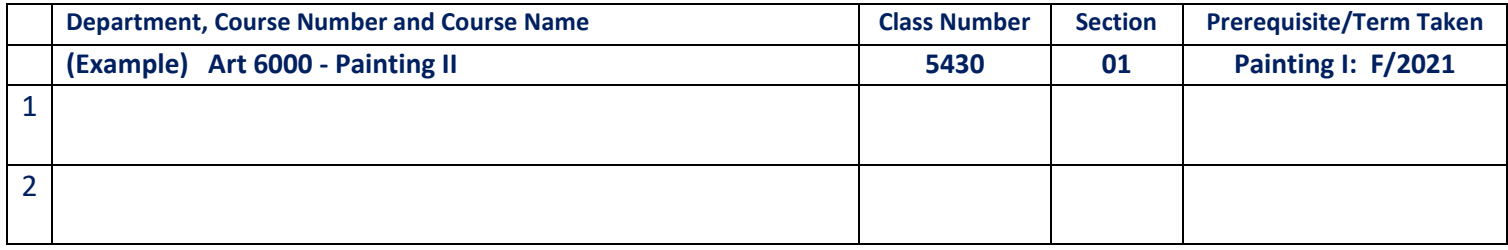

#### **BACK-UP Choices (in case a course above is not available)**

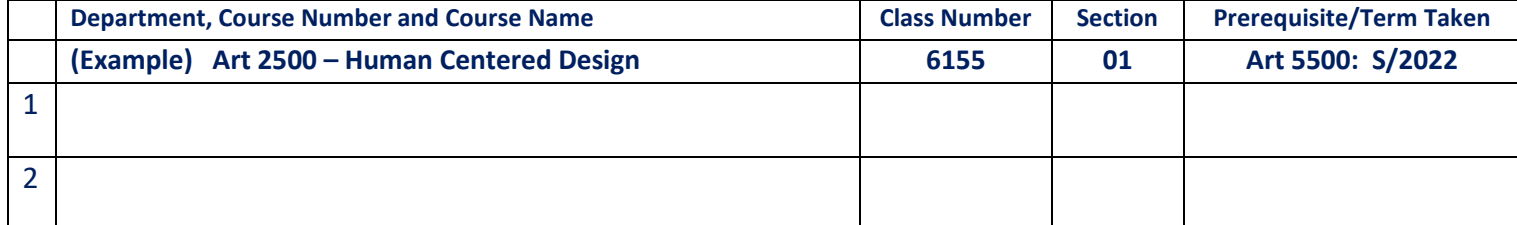

## **IMPORTANT** We receive many applications. Course seats are limited so you should submit your course form ASAP. **The deadline is Tuesday, June 4, 2024 by 12:00 pm**. Submit your form In Person, by Fax or by Email.

- **Drop off:** at the MY Turn Office, Room F219
- **Fax:** 718-368-4766
- **Email: Scan your course selection form into PDF format only! No Photos!**

o **Send To: [SUSAN.LAVIN@KBCC.CUNY.EDU](mailto:SUSAN.LAVIN@KBCC.CUNY.EDU)**

**Email Subject**: **Summer 2024 Course Selection**

### **CLASS REGISTRATION NOTIFICATION**

- We will attempt to register you in the courses you requested.
- We will notify you if you are enrolled. Further information can be found in the enclosed info letter.
- **Keep A Lookout!** Registration notifications will be sent to your email on the first day of class or a few days before.

#### **ACCESS the SCHEDULE of CLASSES on CUNYFIRST**

- **Step 1** Log on to the Kingsborough website at: **[WWW.KBCC.CUNY.EDU](http://www.kbcc.cuny.edu/)**
- **Step 2 Click on the three-bar symbol at** the top right corner of the screen. Scroll down and select **QUICK LINKS** A drop-down menu will appear. Scroll down and click on **SCHEDULE OF CLASSES.**
- **Step 3** On the next screen, below CUNY Schedule of Classes, click **[CUNY-Schedule of Classes.](http://student.cuny.edu/cgi-bin/SectionMeeting/SectMeetColleges.pl)**

#### **Step 4** On the next screen, you will:

- Choose the institution **KINGSBOROUGH CC**
- Scroll down to the drop-down **TERM** menu and choose Term **2024 SUMMER**
- Click the **NEXT** button, lower right.
- Choose a **SUBJECT** from the first drop-down menu (ex. Art, Education, History).
- Scroll down to **MODE OF INSTRUCTION** and choose one, if you prefer a specific format: In Person, Hybrid Sync (online with class meeting times using technology), Hybrid Async (online and all coursework is completed online using technology, there are no mandatory meeting times)
- Click the **SEARCH** button, bottom right.
- **Step 5** On the next screen, you will see:
	- **NUMBER OF CLASS SECTION(S) FOUND**, highlighted in blue.
	- Directly below: C**lick on the arrow** next to: **KINGSBOROUGH CC class sections found**
	- A list of classes for that subject will appear.
	- To view the course information, click on the arrow next to the course name. You will then see different sections, days and times available for the course.
	- Click on **Class Number** for a class description, prerequisites, class size and seat availability.
- **Step 6** To view a different course click **Modify Search** and repeat Steps 4 and 5.